# **Ethernet-модули ввода/вывода**

## **ioLogik E1200**

## **Руководство по установке**

[www.moxa.ru](http://www.moxa.ru/)

Третье издание, август 2013

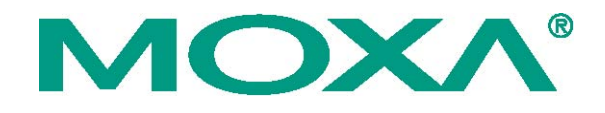

### **Общая информация**

Устройства серии ioLogik E1200 имеют встроенный 2-портовый Ethernet-коммутатор, что позволяет объединять устройства в цепочку. Это является самым простым способом добавлять новые Ethernet-устройства к сети или последовательно подключать несколько устройств ioLogik. Бесплатный OPC-сервер МОХА Active OPC работает по технологии "push" (активной передачи данных), обеспечивая мгновенный обмен данными между устройствами ioLogik и системами HMI/SCADA по изменению состояния входных сигналов и избавляя от необходимости циклического опроса устройств. Передача данных активными сообщениями обеспечивает время отклика в разы быстрее, чем у «классических» OPC-серверов, работающих по опросу.

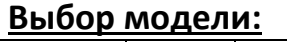

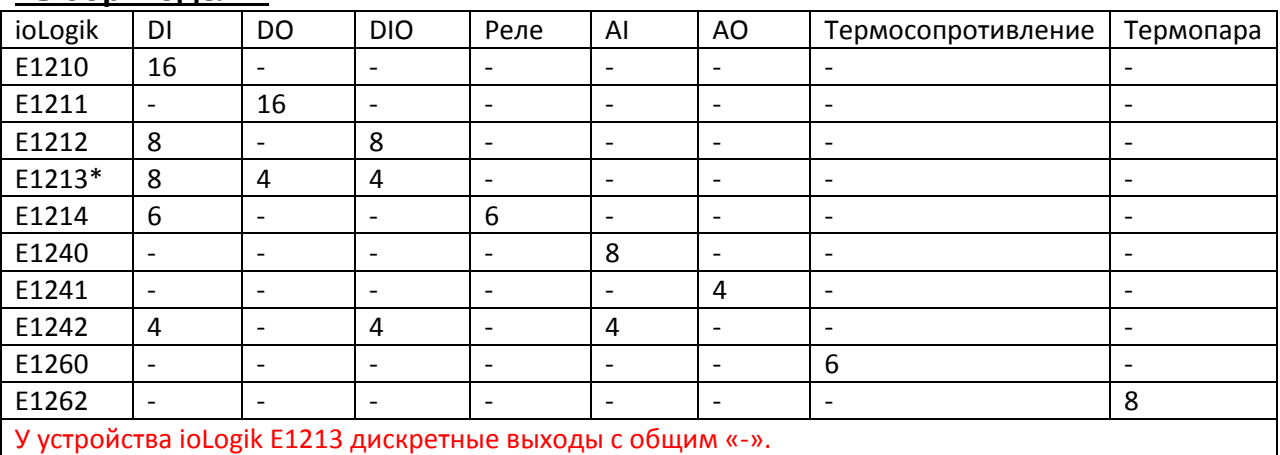

#### **В комплект поставки входит:**

- 1 устройство ввода/вывода ioLogik серии E1200
- Документация и программное обеспечение на CD
- Руководство по быстрой установке

### **Технические данные**

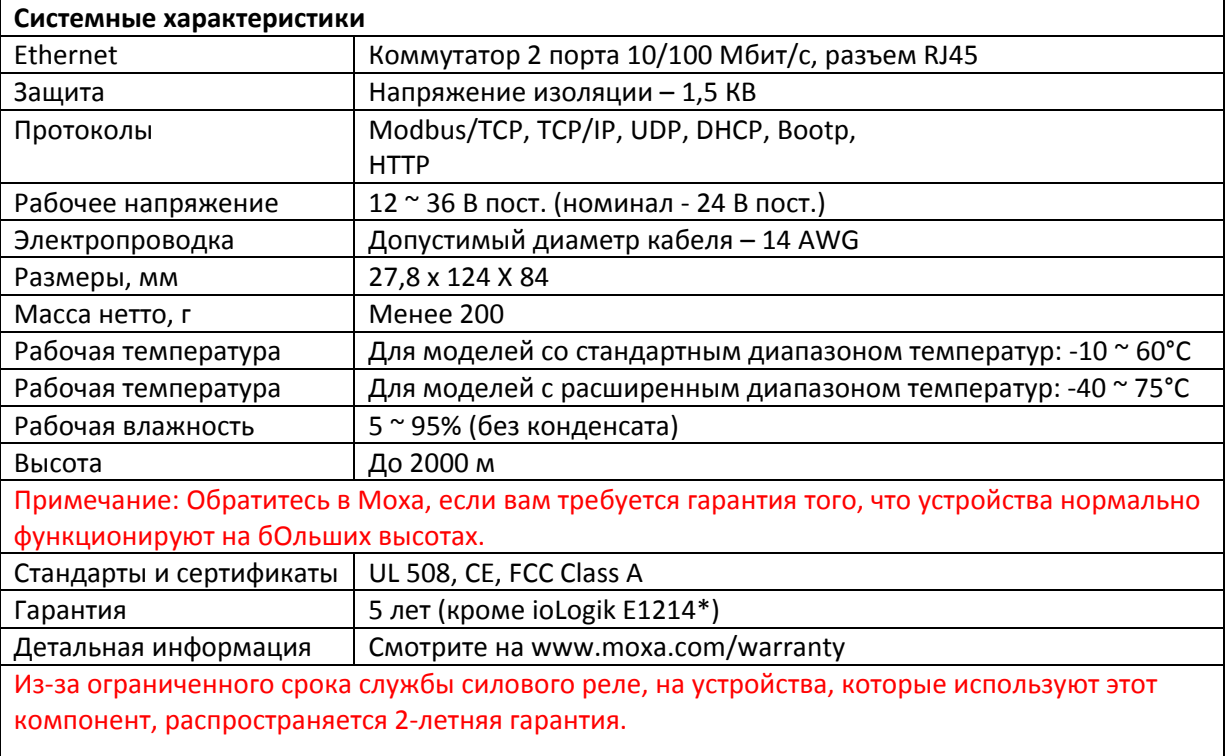

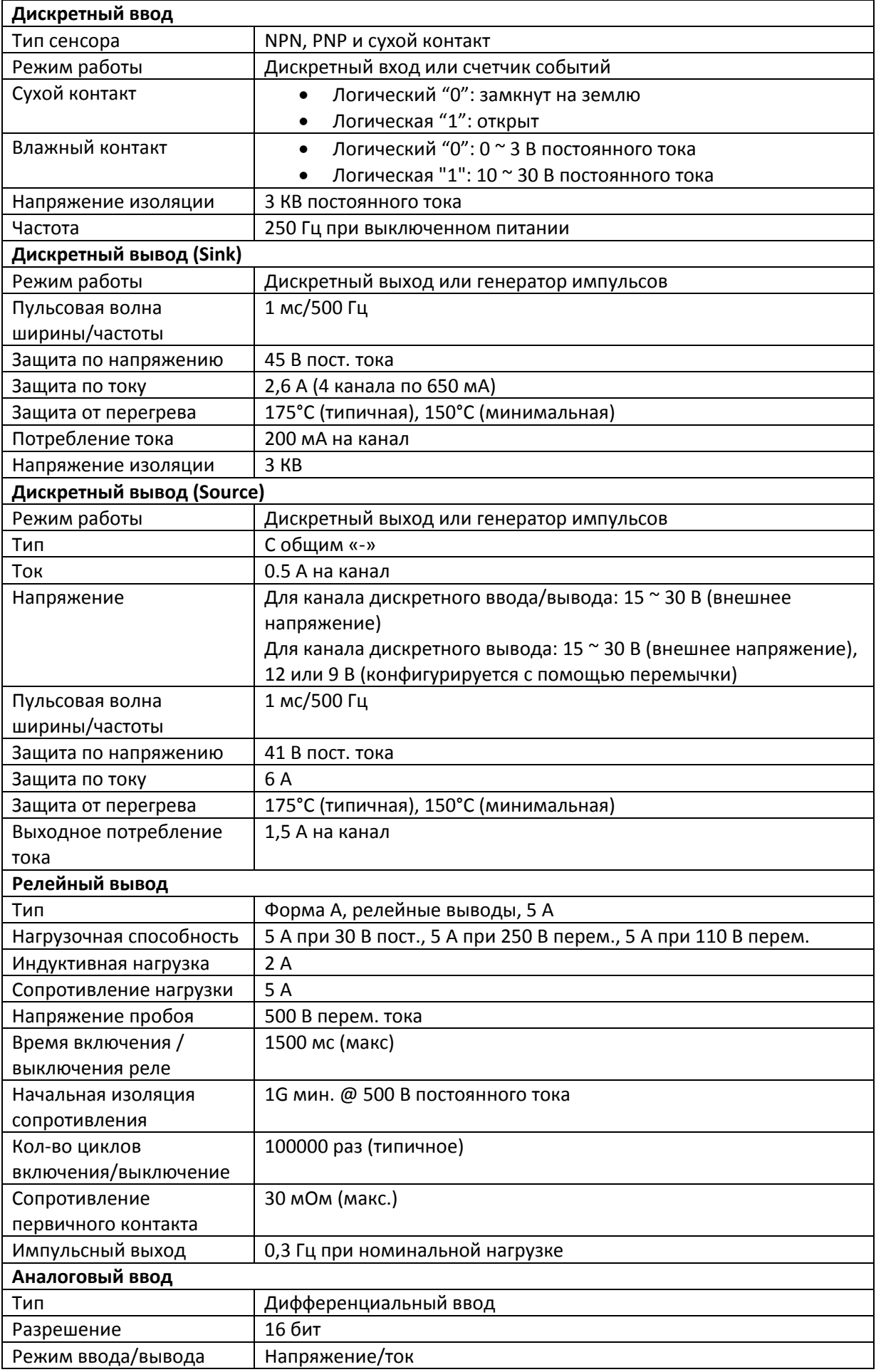

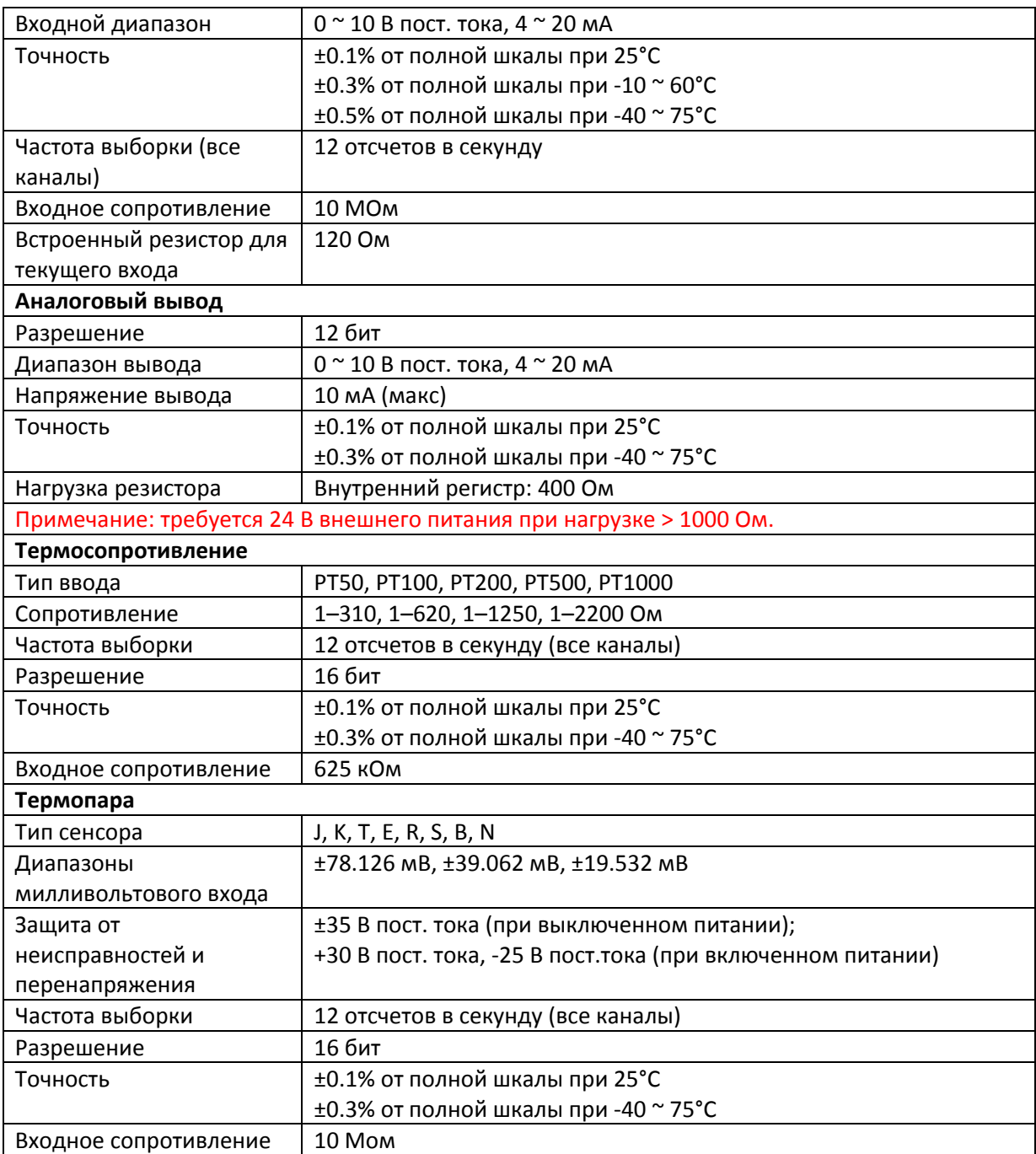

### **Установка**

Подключение ioLogik к источнику питания Подключите от +12 до +36 В постоянного тока к клемме V+ устройства ioLogik E1200; подключите "ноль" от источника питания к

клемме V-. Подключить заземление  $(\overrightarrow{7})$ если оно доступно.

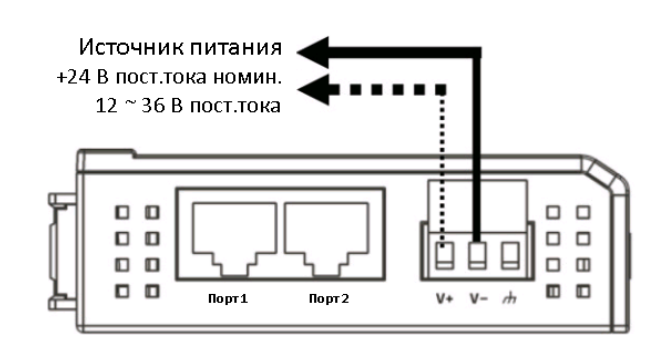

**Примечание:** Из соображений безопасности провода, соединяющие источники питания в диаметре должны быть не менее 2 мм (например, AWG12).

### **Установка перемычек**

Модели с дискретным вводом/выводом, аналоговым вводом или каналами с внешним питанием требуют настройки перемычек внутри корпуса. Снимите винт, расположенный на задней панели и откройте крышку для настройки перемычек.

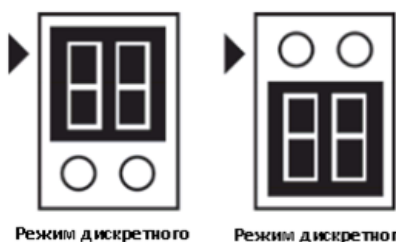

ввода

Режим дискретного вывода

Конфигурация режима дискретного ввода/вывода показана выше. (По умолчанию: режим дискретного вывода).

Дискретный вывод на устройстве ioLogik E1213 имеет 3 возможные внешние конфигурации питания подключенных устройств, которые показаны справа. Только один тип питания может быть выбрано одновременно (JP10-внешнее питание / 12 В JP5 / 9В JP11), и перемычка должна быть вставлена вертикально, а не горизонтально (по умолчанию: внешнее питание – JP10).

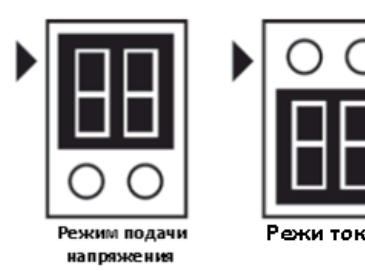

Конфигурация аналогового режима приведена выше.

(По умолчанию: режим подачи напряжения).

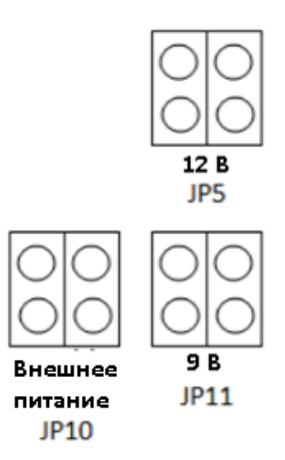

Примечание: устройство ioLogik E1213 имеет 4 чистых канала дискретного вывода и 4 гибридных канала дискретного ввода/вывода. Для 4 чистых каналов дискретного вывода вы можете использовать перемычки для выбора конфигурации выходного питания (т.е. внешнее питание, 12 В, 9 В). Но для 4 гибридных каналов дискретного ввода/вывода вы не можете использовать перемычки для выбора конфигурации выходного питания. Вместо этого вы можете использовать только перемычки установки каналов дискретного ввода/вывода: или режима дискретного ввода, или режима дискретного вывода.

### **Монтаж**

На задней панели устройства есть два ползунка для установки на DIN-рейку и настенного монтажа. 1. Крепление на монтажной рейке: Вытяните нижний слайдер, защелкните блок на DIN-рейку и нажмите на ползунок.

2. Монтаж на стену: Вытяните верхний и нижний ползунки и прикрутите винты соответственно.

### **Подключение к сети Ethernet**

Устройства серии ioLogik E1200 имеет два встроенных Ethernet-порта RJ45 для подключения по стандартному прямому или перекрестному Ethernet-кабелю.

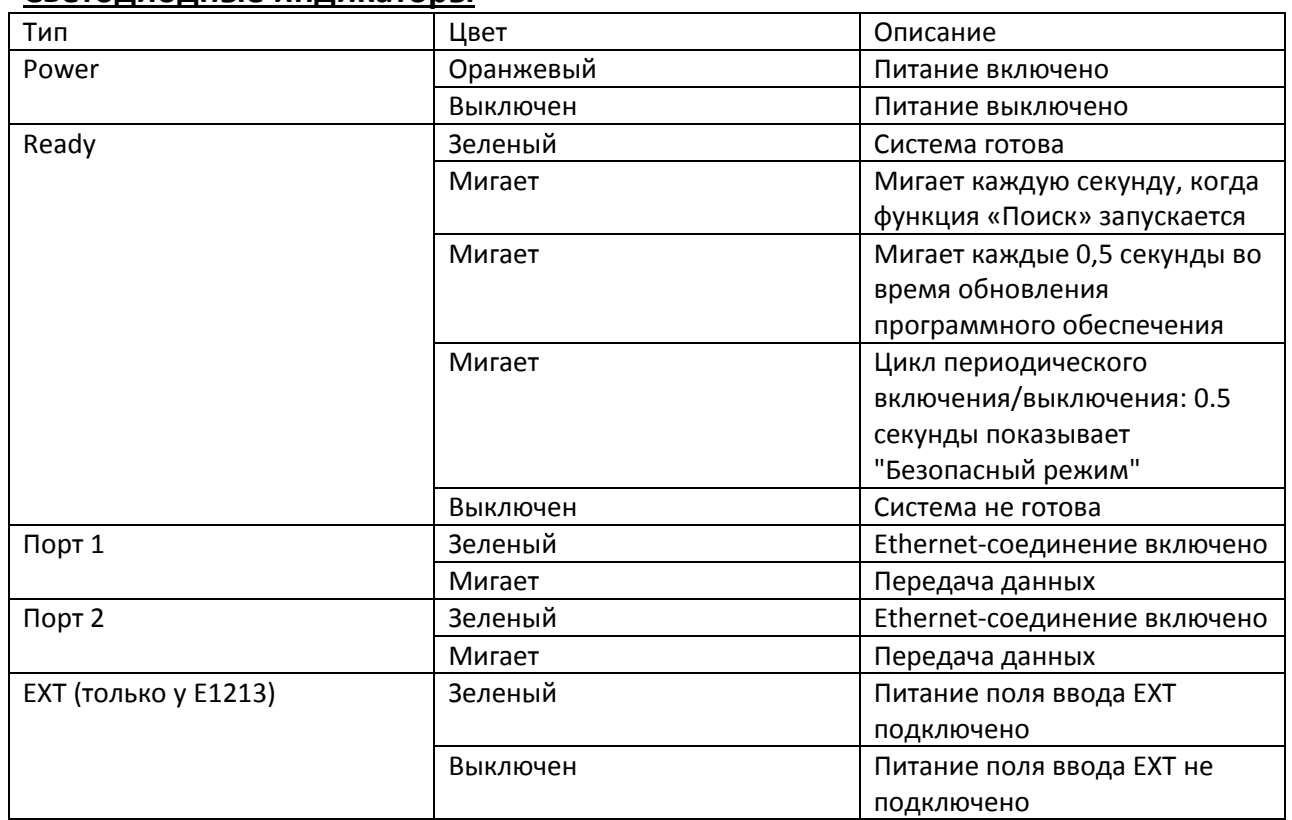

### **Светодиодные индикаторы**

### **Подключение устройств ввода/вывода**

### **Устройства дискретного ввода/вывода**

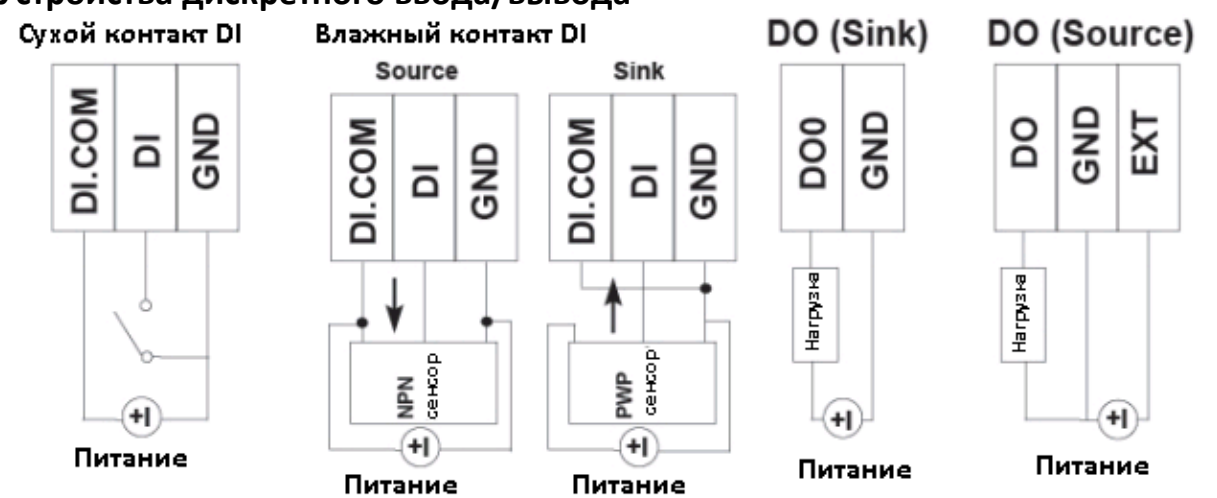

### **Устройства аналогового ввода/вывода**

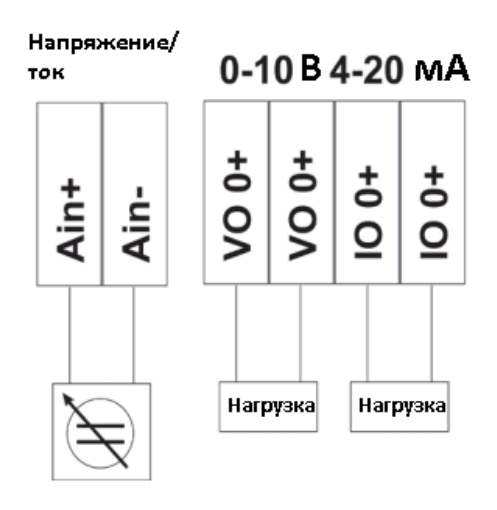

### **Релейный вывод (Форма A)**

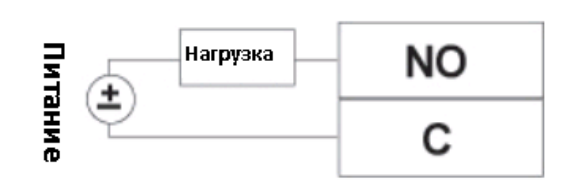

### **Термосопротивление**

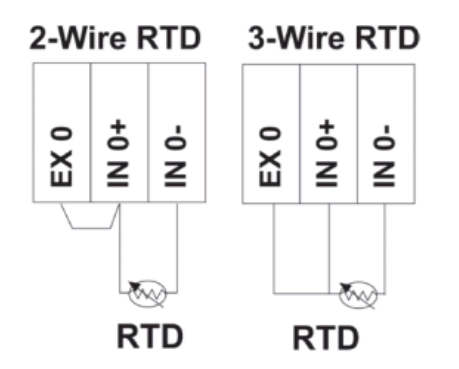

### **Термопара**

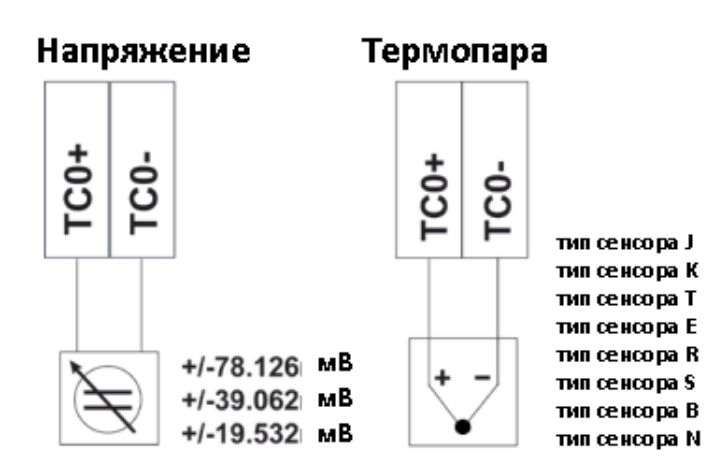

### **Настройка системы**

### **Настройка с помощью веб-консоли**

Основным способом настройками устройств серии ioLogik E1200 является веб-консоль.

• IP-адрес по умолчанию: 192.168.127.254

• Маска подсети: 255.255.255.0

Примечание: обязательно настройте IP-адрес ПК в той же подсети, что и устройство серии ioLogik E1200. Например, 192.168.127.253.

### **Утилита ioSearch**

IoSearch – поисковая утилита, которая помогает пользователям находить устройства серии ioLogik E1200 в локальной сети. Утилиту можно найти по адресу **Document and Software CD -> Software -> ioSearch**; последнюю версию можно загрузить с веб-сайта МОХА.

#### **Загрузка заводских настроек по умолчанию**

Есть три способа вернуть устройство серии ioLogik E1200 к заводским настройкам.

1. Удерживайте кнопку сброса в течение 5 секунд.

2. В утилите ioSearch щелкните правой кнопкой мыши на устройстве ioLogik, выберите **Reset to Default** 

3. Выберите в веб-консоли **Load Factory Default**

### **Таблица адресов Modbus**

Обратитесь к руководству пользователя для адреса Modbus серии ioLogik, либо найдите адреса по умолчанию для каналов ввода/вывода в веб-консоли, нажав **User-defined Modbus Addressing -> Default Address.**

### **Соединения с сервером Active OPC**

Подключите устройство серии ioLogik E1200 к серверу Active OPC, следуя следующим инструкциям:

- 1. Отключите функцию задания пользовательских Modbus-адресов в устройстве ioLogik.
- 2. Установите утилиту Active OPC Server Lite из **Document and Software CD -> Software -> AOPC Lite -> ActiveOPCSetup -> Install.exe**.
- 3. Зайдите в настройки ioLogik **Web console -> Active OPC Server Settings -> AOPC & I/O Settings**; укажите IP-адрес сервера, на котором установлен OPC-сервер Active OPC. Укажите каналы ввода/вывода, которые должны быть доступны через OPC-сервер. Примените настройки, сохраните и перезагрузите ioLogik.
- 4. По адресу **Web Console -> Active OPC Server Settings -> Create AOPC Tag** нажмите кнопку **Create Tag**.
- 5. Загрузите Active OPC Server Lite на компьютере из меню Пуск в Windows: **Start -> Programs - > MOXA -> IOServer -> ActiveOPC -> ActiveOPC**. Перед выходом из Active OPC Server Lite сохраните настройки программы.

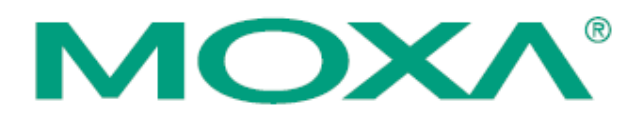

Официальный дистрибьютор MOXA в России ООО «Ниеншанц-Автоматика» [www.nnz-ipc.ru](http://www.nnz-ipc.ru/) [www.moxa.ru](http://www.moxa.ru/) sales@[moxa.ru](mailto:sales@moxa.ru) support@[moxa.ru](mailto:support@moxa.ru)